## Google Classroom Student Guide

To access Google Classroom enter the following URL into a Google Chrome browser: classroom.google.com (you can also download the Google Classroom app).

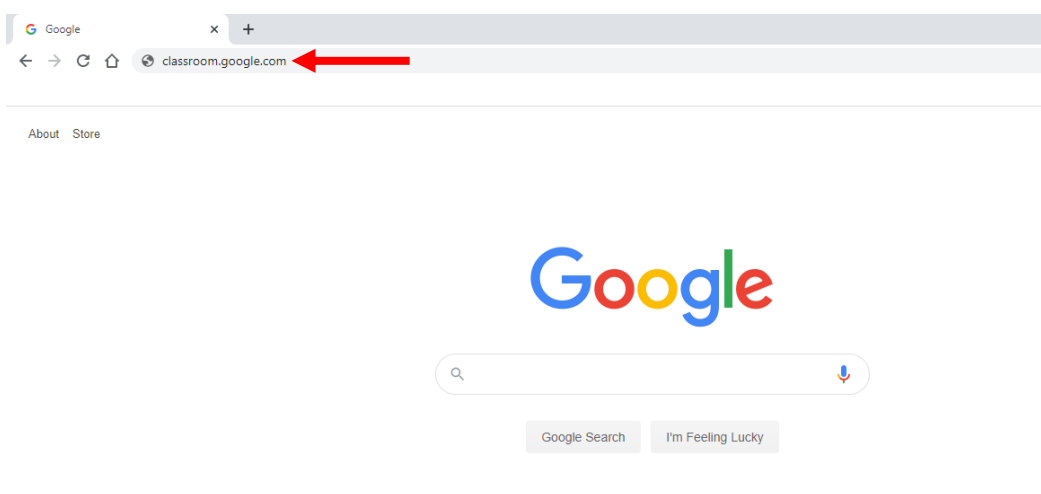

The following webpage will open, from the left hand side click Sign In then from the drop down menu select Google Classroom.

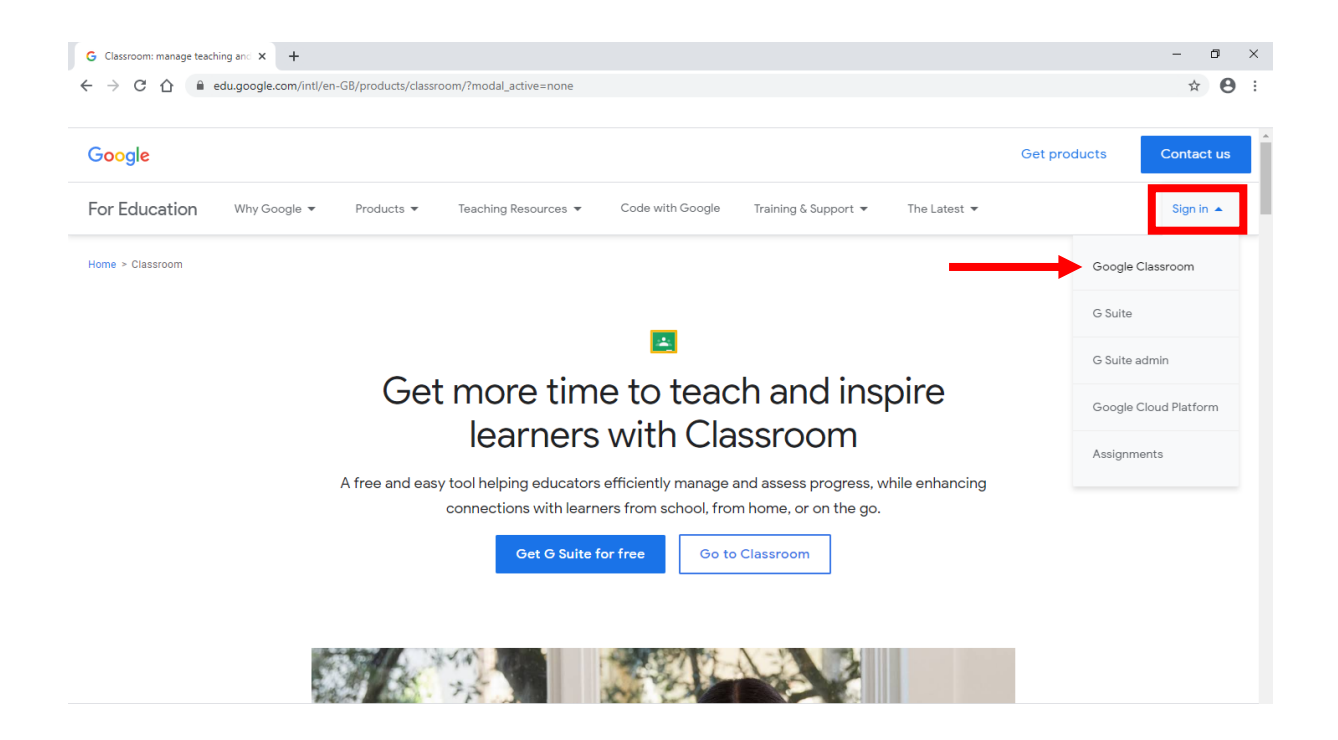

Enter the username provided by your teacher. Each child has an individual login and their username will comprise of the year they started/will start in Reception, their name and the initial of their surname, followed by @goldfield.herts.sch.uk.

The username will be their full name, i.e. Benjamin not Ben.

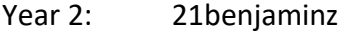

- Year 1: 22benjaminz
- Reception: 23benjaminz
- Nursery: 24benjaminz

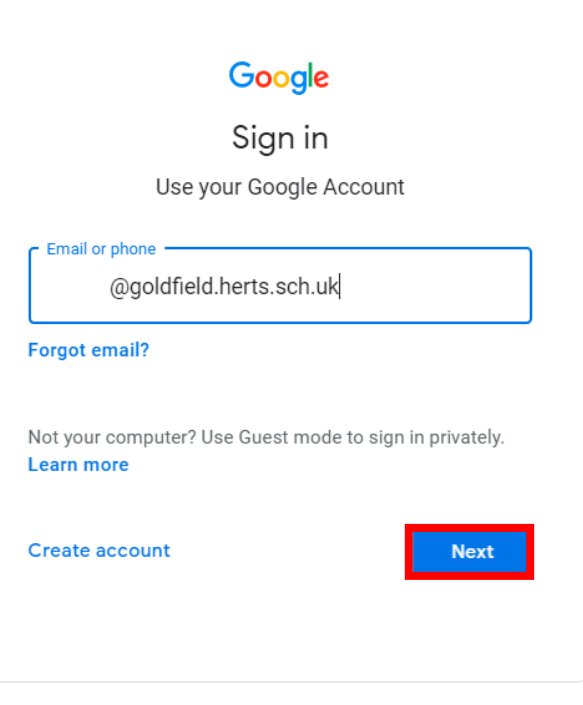

Enter your password and click next.

SilverBirch1

Sycamore1

FieldMaple1

WillowClass1

HollyClass1

HorseChestnut1

NurseryOak1

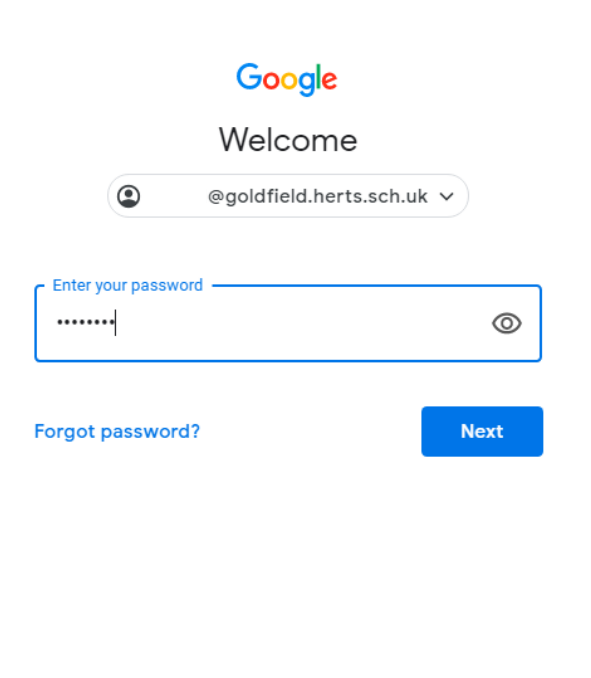

When you login for the first time you will need to accept the terms outlined.

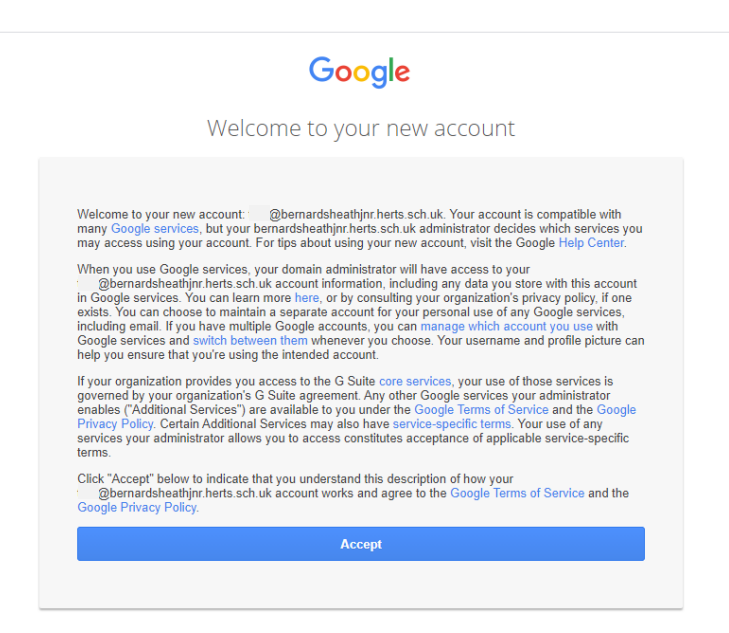

You will now be on the Google Classroom dashboard, click the join button highlighted below to join your class. To enter a class simply click the associated tile.

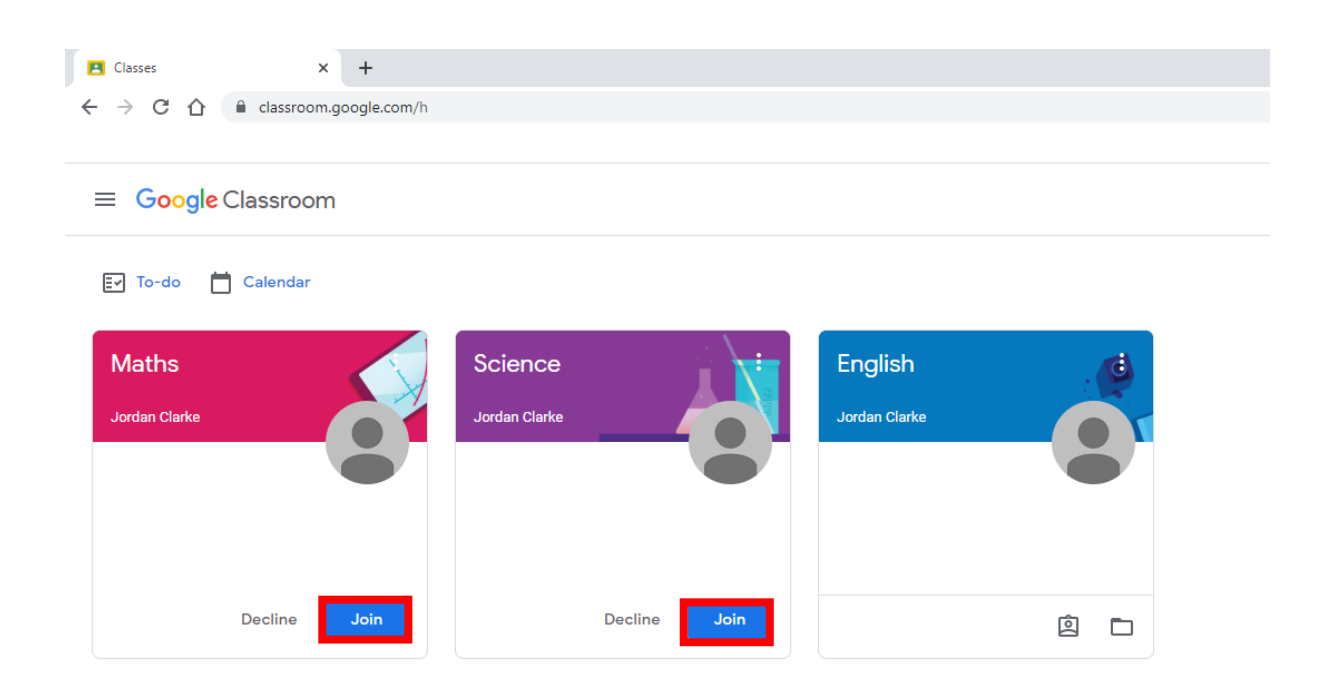